## **Einloggen / Anmelden zu einer Regionalkonferenz**

Betätigen Sie den Link: [https://fortbildungen.berlin,](https://fortbildungen.berlin/) um die Webseite Fortbildung Berlin aufzurufen. Alternativ öffnen Sie einen Browser (Firefox, Chrome, Edge, Safari etc.) und geben Sie die o. g. Adresse in die Eingabezeile ein.

Zum **Einloggen** - klicken Sie auf [Login]. Fragen werden unter **FAQ** beantwortet.

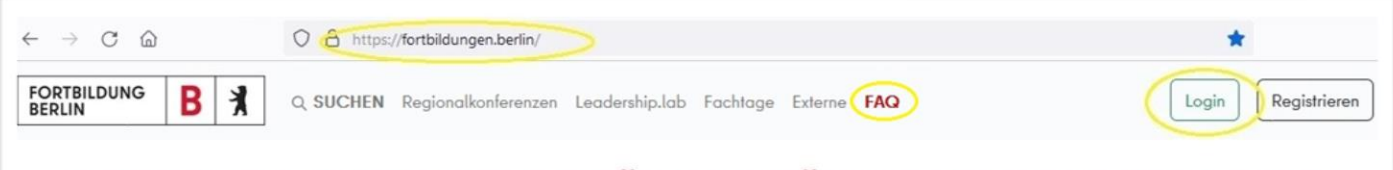

# FORTBILDUNGSANGEBOT FÜR DAS PÄDAGOGISCHE PERSONAL **BERLINS**

### Im sich öffnenden Fenster, geben Sie Ihre hinterlegte E-Mail-Adresse und Ihr Passwort ein und klicken auf [Login fortbildungen.berlin].

Sollten Sie Ihr Passwort nicht mehr wissen, klicken Sie auf [Passwort zurücksetzen]. Auf der sich öffnenden Seite geben Sie Ihre hinterlegte E-Mail-Adresse ein. Nach dem erfolgreichen Test, dass Sie kein Roboter sind, wird an Ihre gültige E-Mail-Adresse eine Nachricht mit Link zum Neusetzen des Passworts gesendet.

### **Nach dem Einloggen** wird Ihr [Profil] angezeigt.

Kontrollieren Sie Ihren Registrierungsstatus.

Stellen Sie sicher, dass bei [Meinen Interessen] das Fach zu dem Sie eine Regionalkonferenz besuchen wollen, angegeben ist.

Ihr Passwort und Ihre E-Mail-Adresse können Sie hier ändern. **Vorsicht**: Die hier angegebene E-Mail-Adresse ist Ihr Anmeldename. Nehmen Sie evtl. Änderungen sehr gewissenhaft vor.

Im Karteireiter [Meine Fortbildungen] können Sie Ihre bisherigen Fortbildungen und Anmeldungen einsehen.

Künftig (geplant ab Okt. 2022) können Sie dort auch Teilnahmebescheinigungen im pdf-Format ab dem Halbjahr 22.2 ausdrucken.

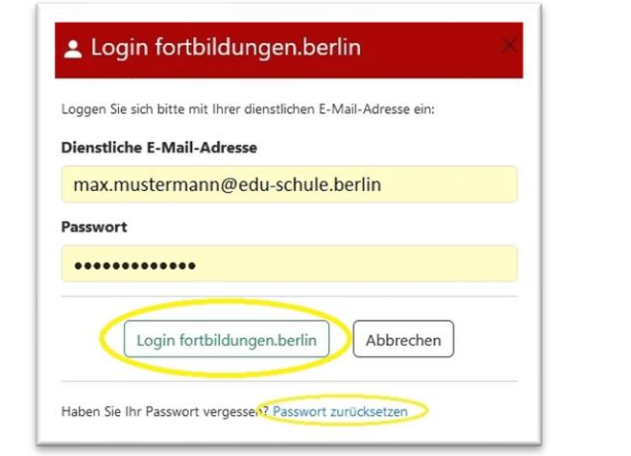

### Registrierung

Profil Thre Fortbildungen

Sie sind als pädagogisches Personal einer öffentlichen Schule vollständig registriert.

#### Persönliche Daten **Herr Max Mustermann**

Bei Unstimmigkeit der persönlichen Daten wenden Sie sich bitte an Ihre Schulleitung

#### Meine Interessen **Informatik, Mathematik, Physik**

Wählen Sie wenigstens ein Thema aus, z.B. Ihre Unterrichtsfächer. Mehr als drei Themen sollten nicht gewählt werden. Diese Auswahl entscheidet darüber, welche Angebote Ihnen angezeigt werden.

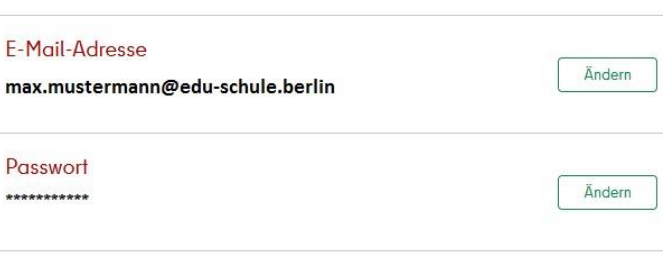

Ändern

Bildungseinrichtung

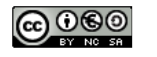

Zum **Finden von Regionalkonferenzen** klicken Sie auf den Hauptmenüpunkt [Regionalkonferenzen]. Im erscheinenden Fenster werden passend zu Ihren hinterlegten Interessen (Fächer) die Regionalkonferenzen Ihres Verbundes oder Ihrer Region angezeigt. Sollten Sie zu einer Regionalkonferenz in einer anderen Region eingeladen sein, könnten Sie diese im Suchfeld auswählen.

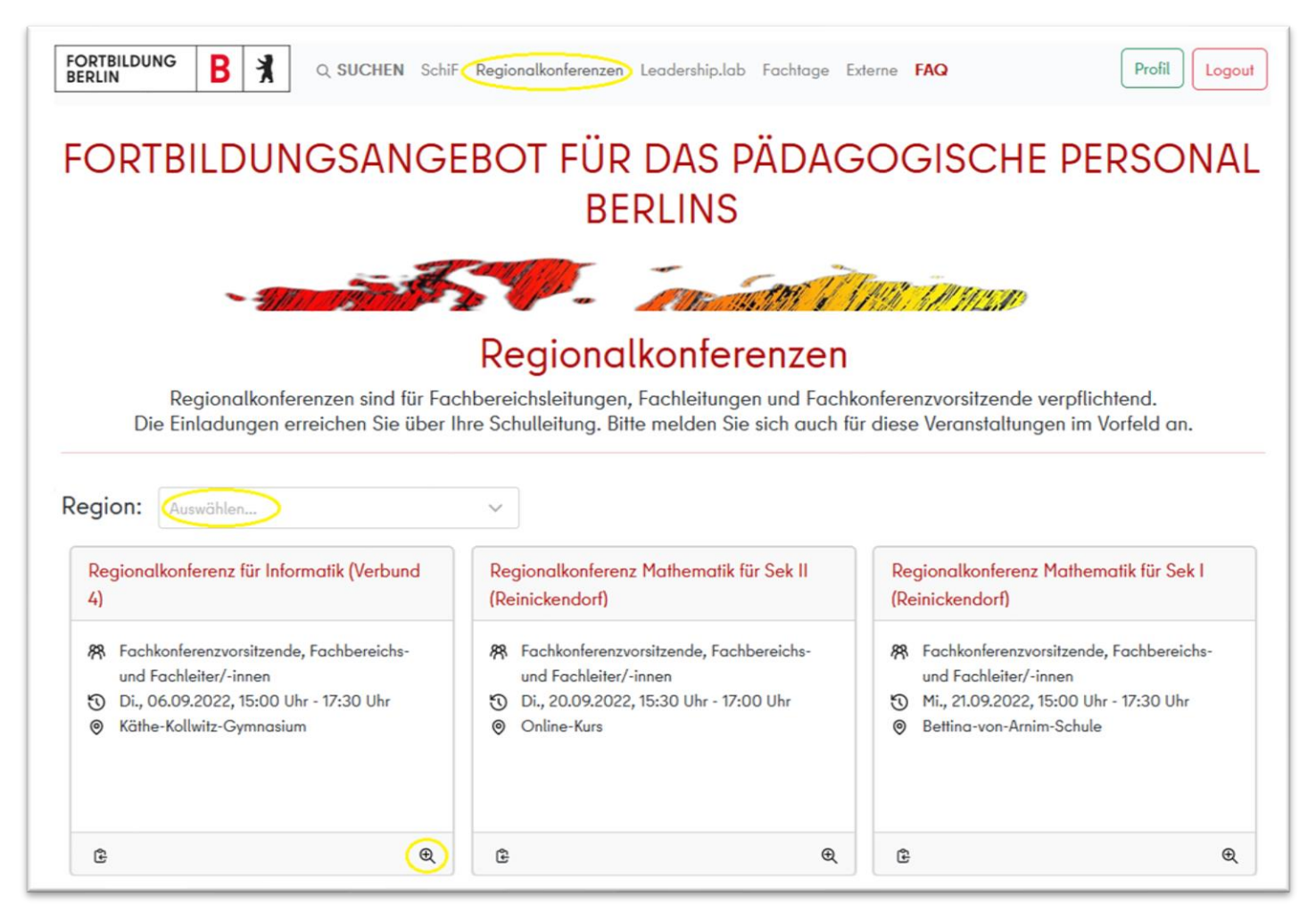

Nachdem Sie die passende Regionalkonferenz gefunden haben, klicken Sie auf die Lupe, um die **Karteikarte** der Regionalkonferenz vollständig anzuzeigen. Dort erscheint dann auch der Anmeldebutton.

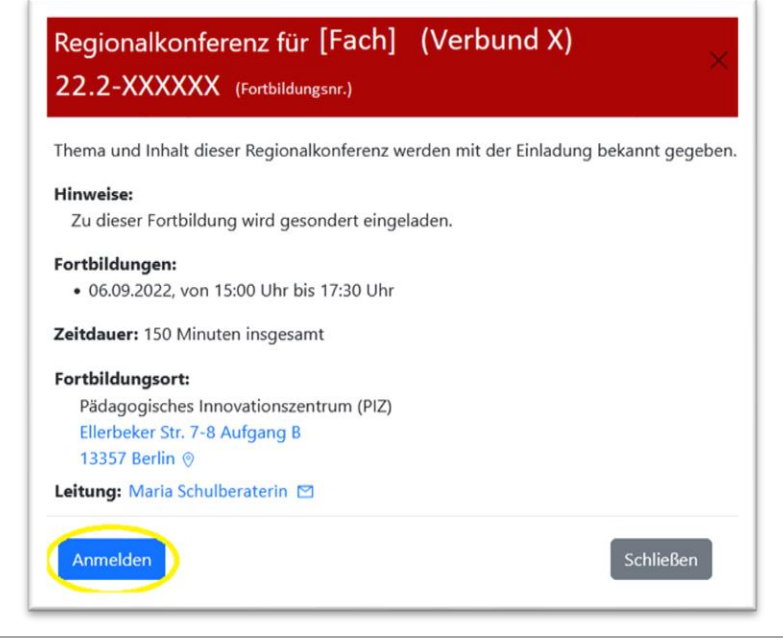

Für eine Anmeldung, betätigen Sie den Button [Anmelden].

Nach erfolgreicher Anmeldung erscheint rechts unten ein entsprechender Hinweis und eine Informationsmail wurde an Ihre hinterlegte E-Mail-Adresse versendet.

Darüber hinaus ändert sich der Anmeldebutton in [Angemeldet] und ein Absagebutton wird angezeigt.

Diese Karteikarte mit Ihrem Anmeldestatus finden Sie nun auch in Ihrem Profil unter dem Karteireiter [Meine Fortbildungen].

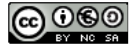